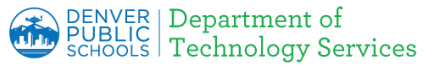

# **MAC - Installing DPS Root Certificate Authority (CA) Certificates**

Firewall Certificates have been installed to all DPS devices, however you may encounter a warning page on your personal device indicating the connection is not secure or not private.

**Download a Root Certificate:** depending on the hardware and browser being used, the page displays differ. Please click on the link below for detail instructions for your specific device:

- 1. Windows (Chrome, IE/Edge and Chromebooks)
- 2. [MAC](#page-0-0) (Safari)
- 3. Firefox need to update Firefox setting to see the certificate
- 4. Apple IOS (ipad, iphone)
- 5. Android

## <span id="page-0-0"></span>**MAC**

### **1. Connection not secure:**

a. If you see an **error** similar to the one on the right, the next step is to install the Denver Public Schools certificate.

**Safari Can't Open the Page** 

Safari can't open the page "https://twitter.com" because Safari can't establish a secure connection to the server "twitter.com".

#### **2. Download certificate:**

a. Click [here](https://cdn.dpsk12.org/certs/dps-rootca.crt) [https://cdn.dpsk12.org/certs/dps-r](https://cdn.dpsk12.org/certs/dps-rootca.crt) [ootca.crt](https://cdn.dpsk12.org/certs/dps-rootca.crt) to download the **certificate** that needs to be installed.

Θ n Show downloads

- b. Show downloads
- c. Click show in finder, certificate will display

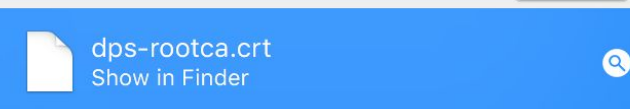

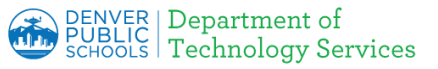

# **MAC - Installing DPS Root Certificate Authority (CA) Certificates**

d. Double click on certificate

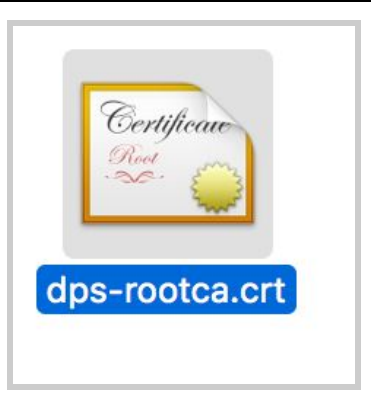

- e. Authenticate to open KeyChain Access Keychain Access is trying to modify the system keychain. **Enter Username** for the Mac Enter your password to allow this. machine User Name: John Smith ● Enter **Password** for the Mac Password: machine Modify Keychain Cancel
	- Click **Modify Keychain**
- **3.** Find the **Unlock System Key.**
	- a. The Keychain Access window opens,
	- b. **Double click** on the **PW-ROOTCA02-P-CA** certificate

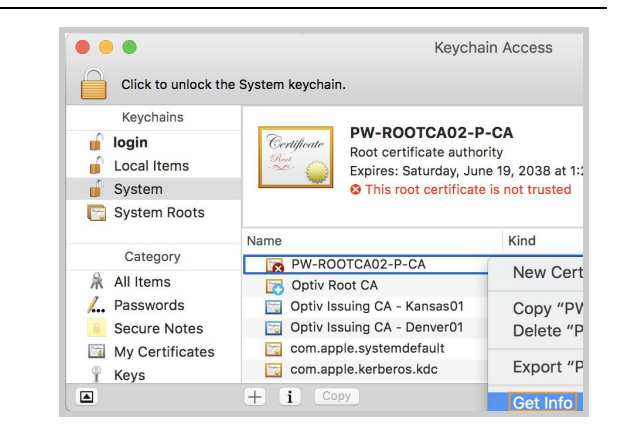

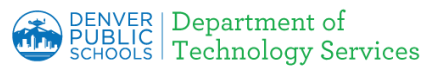

# **MAC - Installing DPS Root Certificate Authority (CA) Certificates**

### **4. Trust the Certificate.**

- a. Expand the **Trust** section.
- b. Click the dropdown next to **When using this certificate.**
- c. Select **Always Trust** from the dropdown.
- d. Close the window

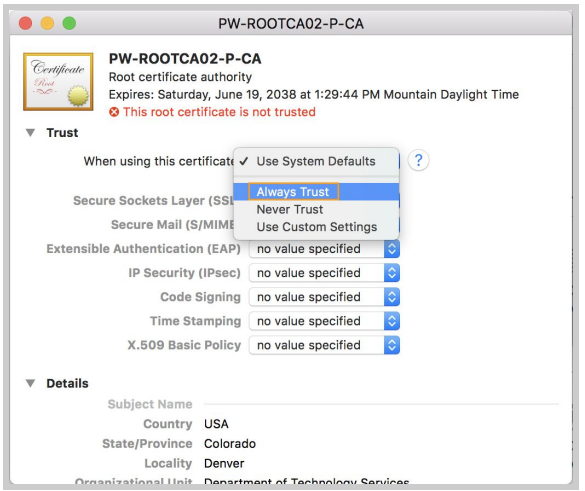

### **5. Certificate Trusted.**

- a. Keychain Access redisplays login with User Name prepopulated with the Mac Admin username.
- b. Enter your **Password for the Mac machine**
- c. Clock **Modify Keychain**
- d. DPS Root certificate authorization showing certificate is trusted
- e. Browse web as previously requested

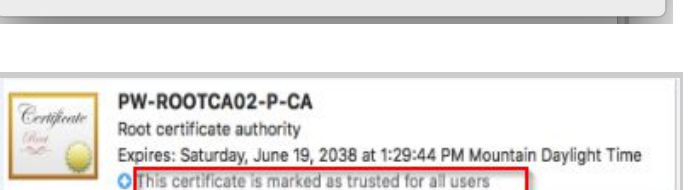

Cancel

Keychain Access is trying to modify the

system keychain.

Password:

Enter your password to allow this. User Name: John Smith

## **6. Firefox instructions if applicable**

Continue with the **[Firefox instructions](http://thecommons.dpsk12.org/Page/1442)**

Modify Keychain